#### **Check your Mac for security updates**

Click on the Apple logo in the upper left-hand corner and select 'About This Mac'

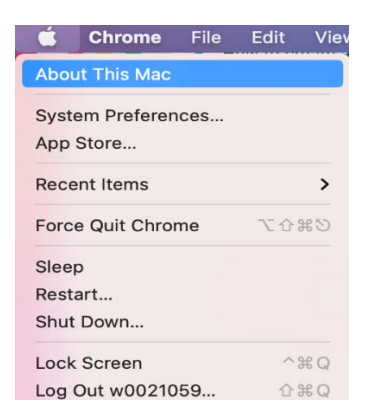

In the next window, click on 'Software Update'. Make sure the version of Mac OS installed on your computer is still supported by Apple. The lowest version of Mac OS currently supported, as of December 2020, is Mac OS 10.14 Mojave.

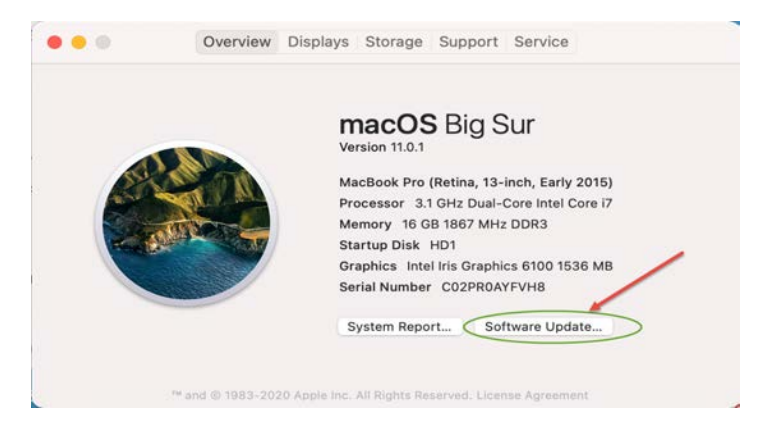

You should see the message 'Your Mac is up to date'. If this message is not displayed, install all available updates for your computer.

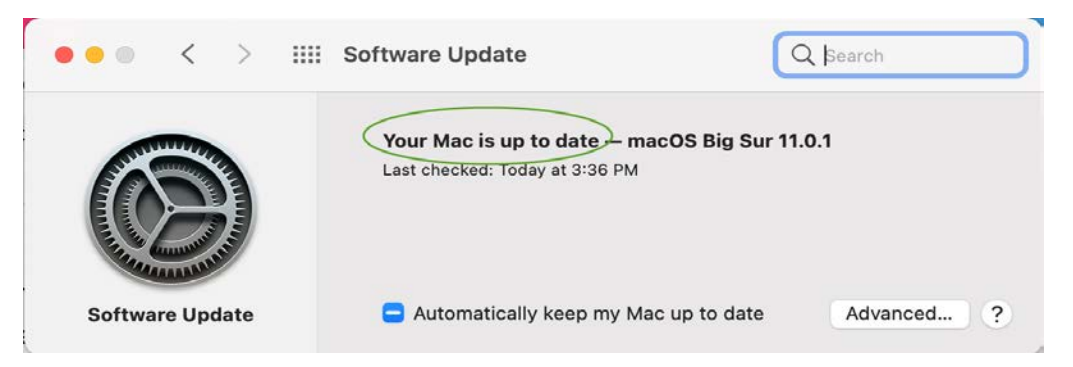

## Configuring Duo Mobile

Go to https://gp.losrios.edu, while not connected to OpenVPN, and sign in. You will have to enroll in Duo before you can download and install the client.

Sign into the Global Protect website using 'W', your ID number, and your Los Rios Unified Password.

![](_page_1_Picture_0.jpeg)

![](_page_1_Picture_1.jpeg)

![](_page_1_Picture_104.jpeg)

Enter your 'W' + ID and Los Rios Unified Password to login

#### **Help**

**Expired/Forgotten Password** 

Login

Click 'Start setup' on the next screen.

![](_page_1_Picture_8.jpeg)

Select your Two Factor Authentication device and press Continue

![](_page_1_Picture_10.jpeg)

# **LOS RIOS**

Authentication with Duo is Authentication with Duo is required for the requested service. service. RIOS LOS<br>RIOS  $\equiv$  Settings What type of device are you adding?

![](_page_1_Picture_13.jpeg)

COMMUNITY COLLEGE DISTRICT

![](_page_1_Picture_15.jpeg)

**Cancel this Request** 

**Cancel this Request** 

![](_page_2_Picture_0.jpeg)

COMMUNITY COLLEGE DISTRICT

![](_page_2_Picture_51.jpeg)

Once you have installed Duo on your mobile phone, click 'I have Duo Mobile'. If you do not have Duo Mobile installed, follow the directions for **Installing Duo Mobile on your mobile device** in the following section.

![](_page_2_Picture_4.jpeg)

**Cancel this Request** 

## **Installing Duo Mobile on your mobile device**

Go to App Store/Play store and search for Duo Mobile and download it.

![](_page_3_Picture_2.jpeg)

![](_page_4_Picture_27.jpeg)

When you successfully scan the barcode, you will see a green checkmark on the screen.

![](_page_4_Picture_2.jpeg)

**Cancel this Request** 

**LOS RIOS** 

Click the download link that matches your system.

![](_page_5_Picture_0.jpeg)

#### Install the Global Protect agent software

![](_page_5_Picture_20.jpeg)

![](_page_6_Picture_0.jpeg)

Enter your computer User Name and administrative Password.

![](_page_6_Picture_20.jpeg)

The Global Protect login pop up will appear after installation. Enter gp.losrios.edu in the Global Protect portal address field. The SSO windows will open after you click on Connect.

![](_page_7_Picture_16.jpeg)

## Sign in with your W-ID and password

![](_page_7_Picture_17.jpeg)

A Duo Authentication window will appear on your screen. Click on 'Send Me a Push' to receive a DUO notification on your mobile device

![](_page_8_Picture_1.jpeg)

On your device, you should have a notification from DUO.

![](_page_8_Picture_3.jpeg)

Open the DUO app and select Tap to Respond.

![](_page_9_Picture_0.jpeg)

#### Select Approve in the next window.

![](_page_9_Picture_23.jpeg)

![](_page_9_Picture_3.jpeg)

Launch your Remote Desktop and sign in.